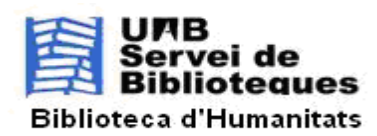

V.14/11/2022

## **MINI-GUIA D'INFORMACIÓ PER CONSULTAR SIMULTÀNIAMENT 3 BASES DE DADES: ERIC, EDUCATIONAL DATABASE I PSYCHOLOGY DATABASE , A LA PLATAFORMA DE PROQUEST.**

Per seleccionar les 3 bases de dades: ERIC, Education Database (abans ProQuest Education Journals) i Psychology Database (abans ProQuest Psychology Journals) per fer una consulta conjunta:

1. Entrar a la plataforma ProQuest Central (<https://www-proquest-com.are.uab.cat/central>) (també accessible des de la llista alfabètica de [bases de dades de les Biblioteques de la UAB\)](https://login.are.uab.cat/login?url=https://www.uab.cat/web/els-nostres-fons/bases-de-dades-i-altres-recursos-electronics-1345746021506.html):

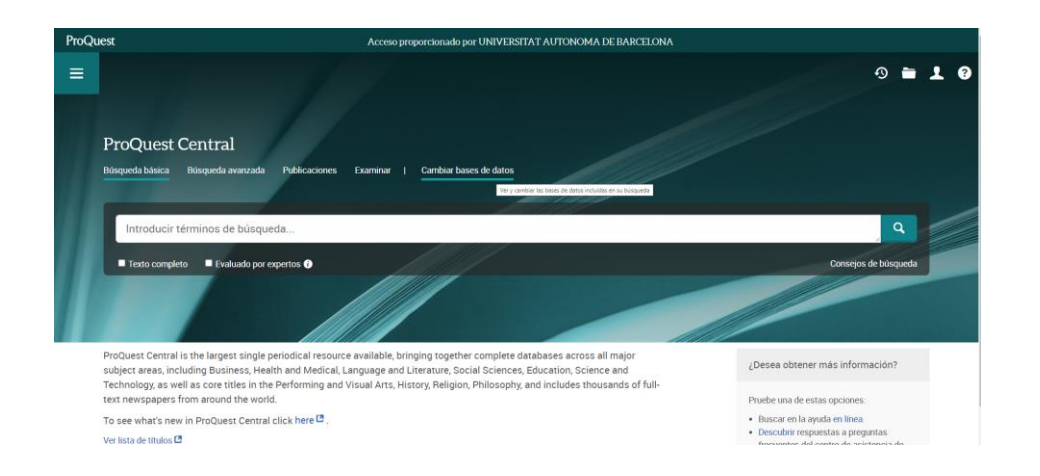

2. Seleccionar "Cambiar bases de datos".

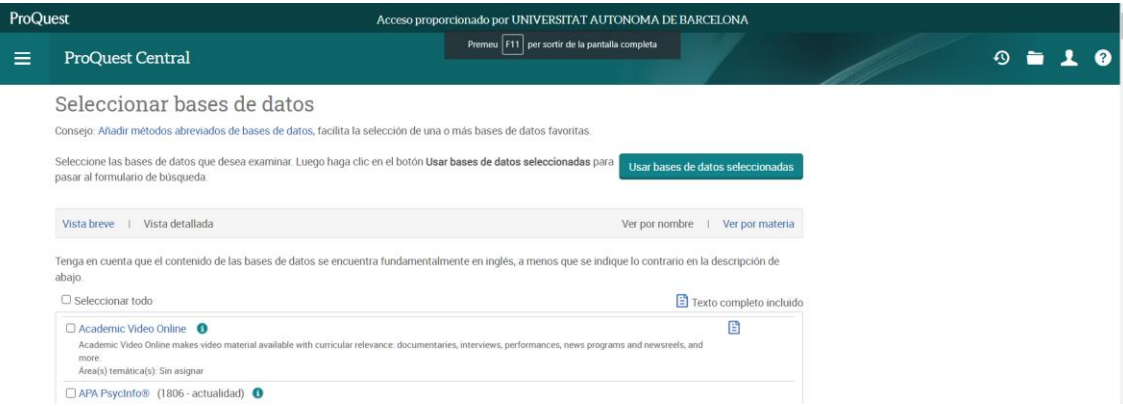

- 3. En aquesta pantalla seleccionar "Vista breve".
- 4. Al final de la llista hi ha el grup "Social Science Premium Collection ", cal anar a l'enllaç "Education Collection" i clicar sobre el signe +, llavors ensenya 2 bases de dades: Education Database i ERIC. Se seleccionen les 2.

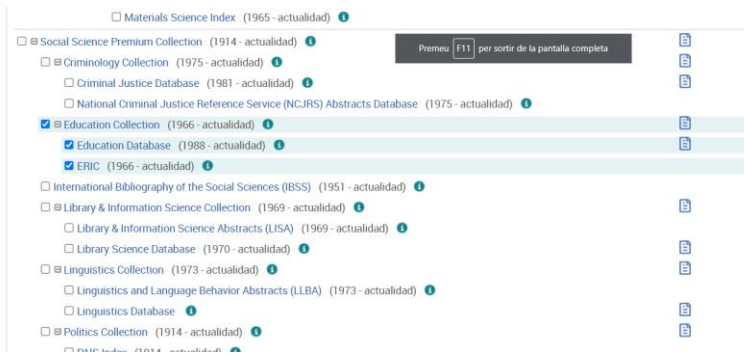

5. Si a més d'aquestes dues, es vol seleccionar la base de dades de Psicologia, cal trobar-la dins del grup "ProQuest Central" i seleccionar-la:

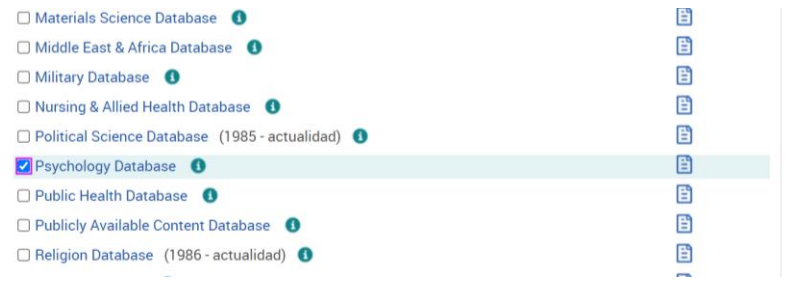

6. A continuació, clicar sobre el botó al principi (o al final) de la pàgina "Usar bases de datos seleccionadas".

I llavors a la pantalla de consulta següent ja indica que són 3 les bases de dades sobre les que es farà la consulta:

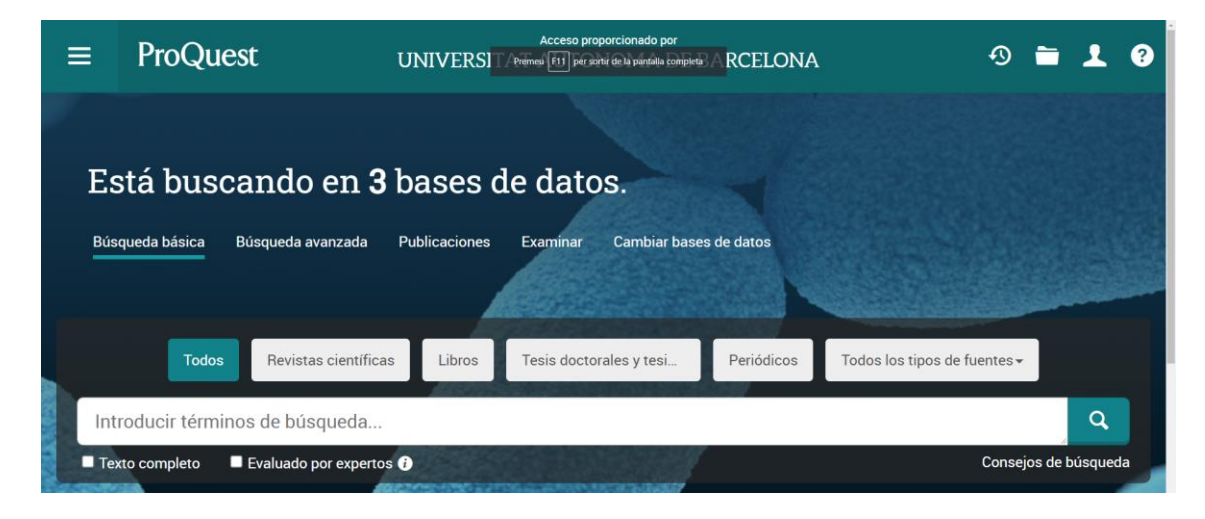

\*\*\*\*\*\*\*\*

Document enllaçat a la guia temàtica d'Educació, de de la pàgina web del Servei de Biblioteques de la UAB. Arxiu: BHEducacio\_QueTEnim\_ERICConsultaSimultaniaProquest221114.docx